[Portal](https://zhiliao.h3c.com/questions/catesDis/219) **[张鑫](https://zhiliao.h3c.com/User/other/515)** 2016-09-26 发表

微信认证是指iMC EIA与微信服务器联动,通过微信客户端来验证用户身份合法性的一种认证方式。 目前EIA支持的微信认证方式主要有三种:

· 公众号认证:该方式是用公众号的菜单方式进行上网,公众号菜单需要由iMC配置,不支持编 辑模式。(不支持nat环境)

· 微信连Wi-Fi:该方式是微信公众平台推出的认证流程,只需要开通微信连Wi-Fi插件即可。 iMC不需要接管公众号的菜单配置, 所以不会影响已在使用的公众号功能。(支持nat环境)

OAuth认证: 该方式同公众号一样使用菜单方式上网,该方式支持编辑模式 (不支持nat环境 )

公众号的微信认证针对微信公众号没有独立的开发服务器的客户,要求用户在上网时必须关注公众号 ,在满足客户认证需求的同时,对于微信公众号本身的功能也有所拓展。

#### **1.组网**

按照普通portal认证的组网进行,能够支持直连和三层。不支持穿越NAT的场景(portal认证时,N AT设备将认证客户端以及接入设备的私网地址转化为公网地址,再与portal服务器进行交互,完成 认证流程,以达到地址服用的目的)。

## **2.微信公众号**

公众号认证要求微信公众号支持开发模式,即经过腾讯认证的订阅号和服务号。

#### **3.iMC要求**

此方式的微信认证要求iMC能够访问公网,且iMC前台页面所使用的端口必须经过NAT转化至公网 的80端口,最终实现在公网环境中访问http://公网IP:80/imc能够访问到内网的http://内网IP/imc相 同的imc前台页面。(由于腾讯服务器的IP不断变化,目前无法规划出防火墙需要放通的IP和端口 )

#### **1.检查微信公众号权限**

登录微信公众平台,打开"开发"栏下方的"接口权限"项目。查看功能服务中"自定义菜单"的权限是否 为已获取的状态。

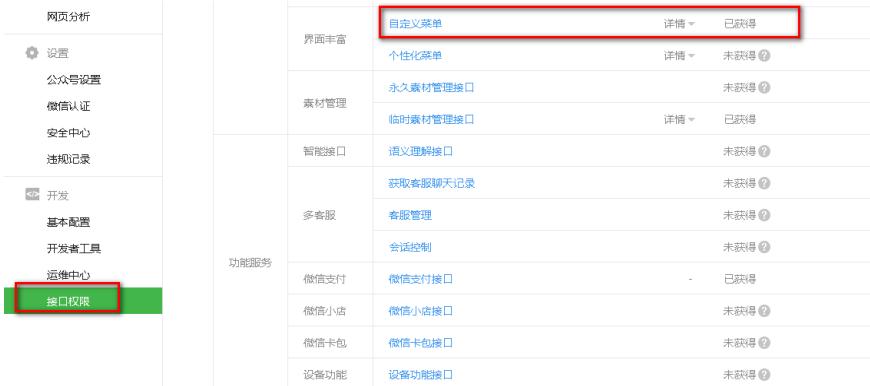

如果是未获取的状态,订阅号需要进行腾讯认证,或者更换服务号进行测试。微信认证的具体流程 需要参考微信公众号"设置"栏下的"微信认证"页签。

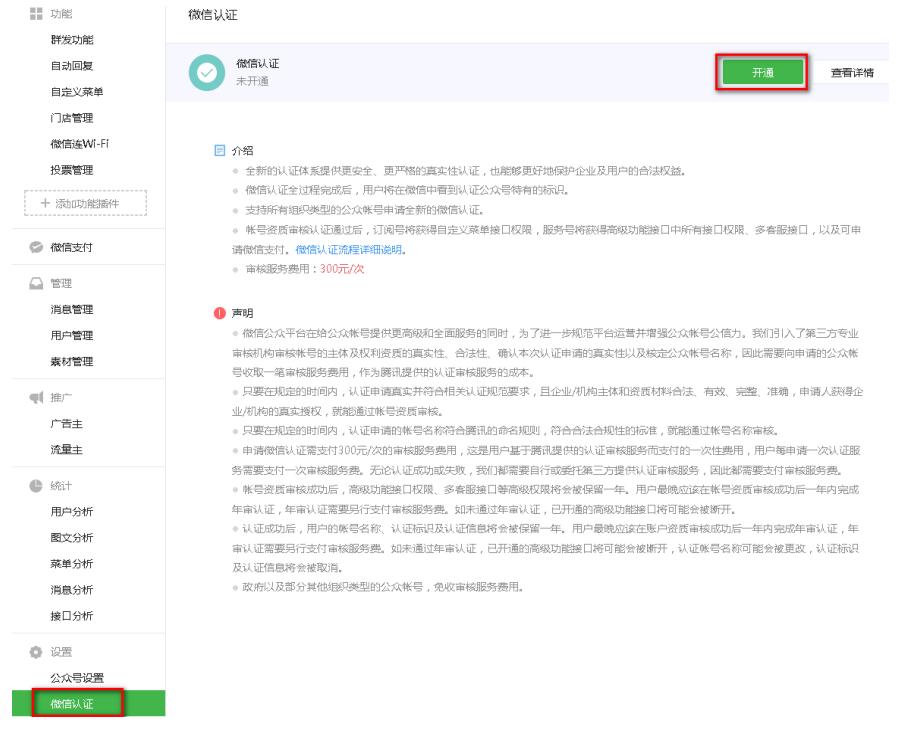

#### **2.将iMC内网地址nat到公网80端口**

公网出口设备上配置nat映射,将内网iMC前台访问端口映射至公网的80端口。 nat server protocol tcp global 60.191.99.139 www inside 192.168.111.168 www 实现通过公网访问[http://iMC](http://imc)公网IP/imc能够访问iMC前台页面,本例使用<http://60.191.99.139/imc> 测试效果如下:

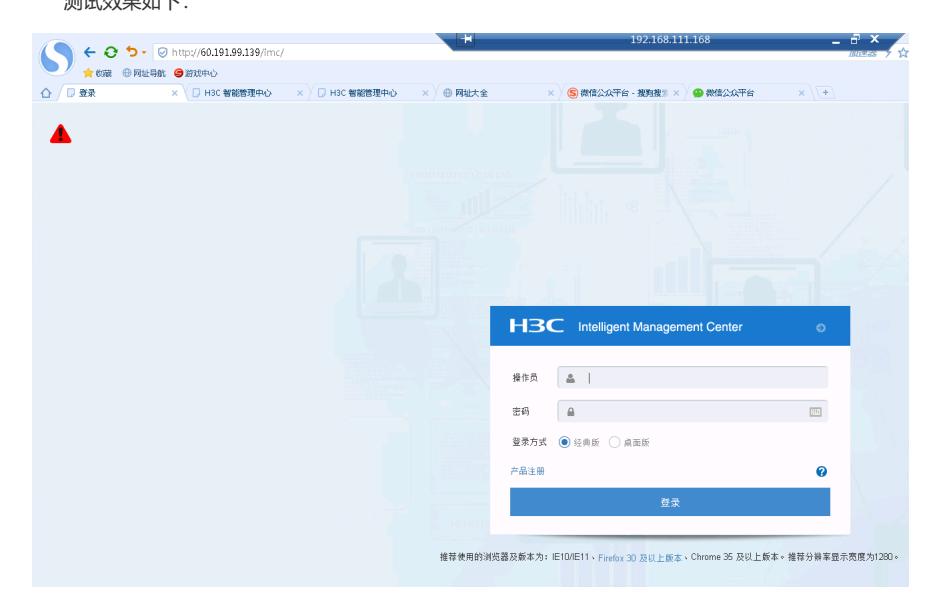

注意80端口为腾讯官方要求,无法变更为其他端口。如果现场环境中有域名,可以将公网IP和域名 绑定, 最终实现效果是公网环境能够通过80端口访问该路径。

#### **3.配置portal free-rule**

公众号的认证模式要求终端在认证前即可与微信服务器进行通信,故需要配置portal free-rule进行 放通。由于腾讯的微信服务器不断变化, 纯粹的针对IP放通, 仍存在消息回复慢等问题。此时可以 通过在设备上配置portal mac-trigger enable[period period-value][threshold threshold-value]实现临 时放通。

#### 目前已知的需要放通的free-rule如下:

[H3C] portal free-rule 10 source ip any destination ip 221.12.1.227 mask 255.255.255.255 [H3C] portal free-rule 11 source ip any destination ip 221.12.33.227 mask 255.255.255.255 [H3C] portal free-rule 12 source ip any destination ip 101.227.131.105 mask 255.255.255.255 [H3C] portal free-rule 13 source ip any destination ip 123.151.10.172 mask 255.255.255.255 [H3C] portal free-rule 14 source ip any destination ip 183.60.15.188 mask 255.255.255.255 [H3C] portal free-rule 15 source ip any destination ip 182.140.167.58 mask 255.255.255.255 [H3C] portal free-rule 16 source ip any destination ip 115.236.148.177 mask 255.55.255.255 [H3C] portal free-rule 17 source ip any destination ip 14.17.43.35 mask 255.255.255.255 [H3C] portal free-rule 18 source ip any destination ip 14.17.52.147 mask 255.255.255.255 [H3C] portal free-rule 19 source ip any destination ip 183.61.49.147 mask 255.255.255.255 [H3C] portal free-rule 20 source ip any destination ip 74.125.128.188 mask 255.255.255.255

[H3C] portal free-rule 21 source ip any destination ip 121.14.125.46 mask 255.255.255.255 [H3C] portal free-rule 22 source ip any destination ip 183.61.49.148 mask 255.255.255.255 [H3C] portal free-rule 23 source ip any destination ip 183.60.15.254 mask 255.255.255.255 [H3C] portal free-rule 24 source ip any destination ip 140.206.160.215 mask 255.255.255.255 [H3C] portal free-rule 25 source ip any destination ip 113.108.90.53 mask 255.255.255.255 [H3C] portal free-rule 26 source ip any destination ip 140.207.54.36 mask 255.255.255.255 [H3C] portal free-rule 27 source ip any destination ip 123.125.122.94 mask 255.255.255.255 [H3C] portal free-rule 29 source ip any destination ip 140.207.54.87 mask 255.255.255.255 [H3C] portal free-rule 30 source ip any destination ip 120.196.210.32 mask 255.255.255.255 [H3C] portal free-rule 31 source ip any destination ip 101.226.76.175 mask 255.255.255.255 [H3C] portal free-rule 33 source ip any destination hostname szlong.weixin.qq.com [H3C] portal free-rule 34 source ip any destination hostname o2o.gtimg.com [H3C] portal free-rule 35 source ip any destination hostname www.weixin.com [H3C] portal user-url weixin free [H3C] portal user-url wifi.weixin.qq.com free [H3C] portal user-url wx.qlogo.cn free [H3C] portal user-url short.weixin.qq.com free [H3C] portal user-url long.weixin.qq.com free [H3C] portal user-url api.weixin.qq.com free [H3C] portal user-url weixin.com free [H3C] portal user-url open.weixin.qq.com free **4.设备上配置普通portal认证** 此时需要注意,设备上按照普通portal认证的配置进行,同时需要注意在portal重定向的url中携带us erip、usermac。

V5设备配置方法:[AC]portal url-param include ssid/userip/usermac

V7设备配置方法: [AC-portal-websvr-newpt] url-parameter ssid ssid (上传SSID)

[AC-portal-websvr-newpt] url-parameter wlanuserip source-address

[AC-portal-websvr-newpt] url-parameter wlanacname value AC

#### **5.iMC服务器配置微信公众号**

#### **5.1添加微信公众号**

URL为iMC映射的公网地址或域名后加/weixin/message,即<http://imc>公网IP/weixin/message本例为htt p://60.191.99.139/weixin/message, APPID和APPsecret为必填值。

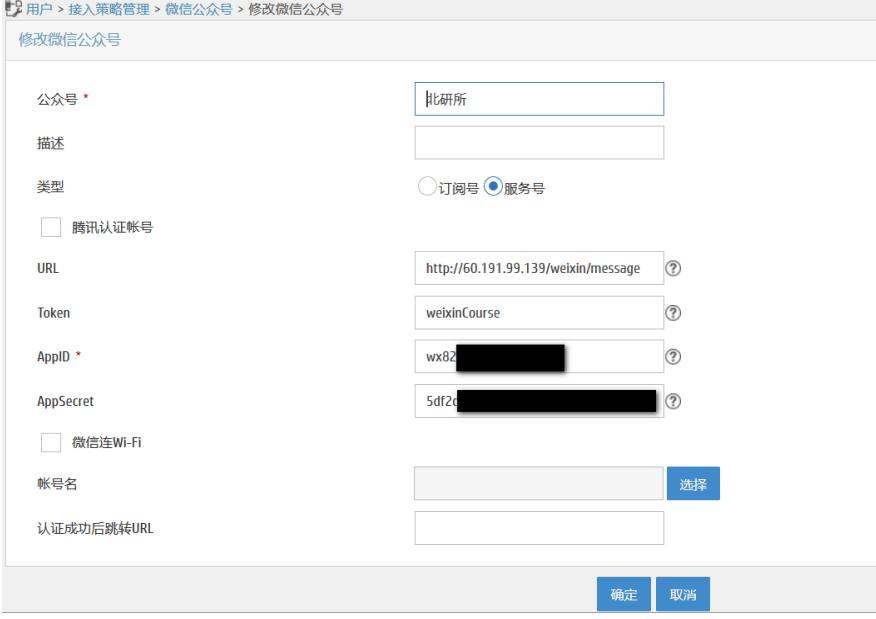

### **5.2配置微信公众号**

添加公众号完成后,可以点击"配置"按钮,配置已添加的微信公众号。

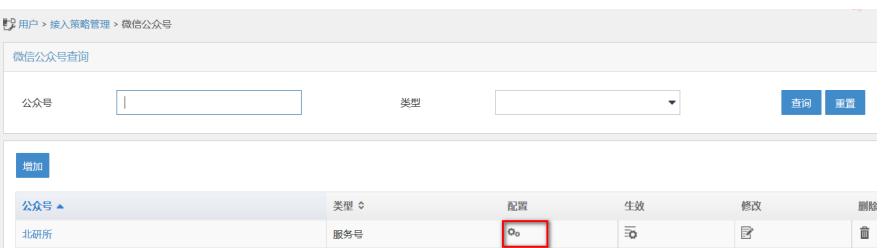

在配置公众号页面,可以根据客户需要配置,本例通过自定义菜单实现,着重讲解自定义菜单配置。 打开自定义菜单配置页面,点击"增加"按钮。

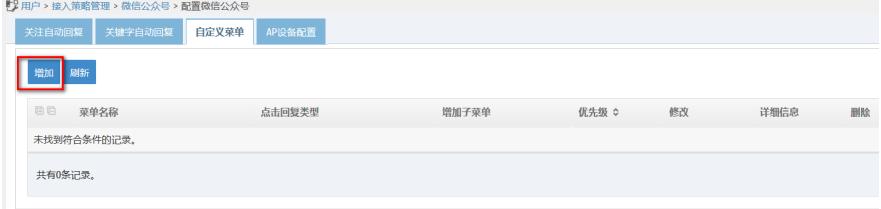

在增加自定义菜单页面,输入菜单名称,选择回复类型为"点击回复消息",消息类型为"纯文字消息"。

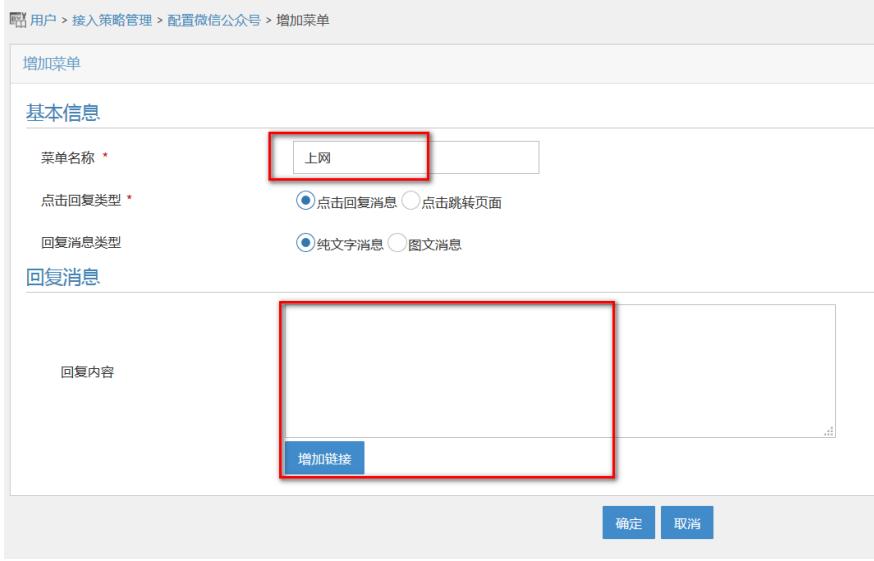

此处需要手工增加链接,链接类型为"微信号认证",描述为"点击这里,立即上网"。

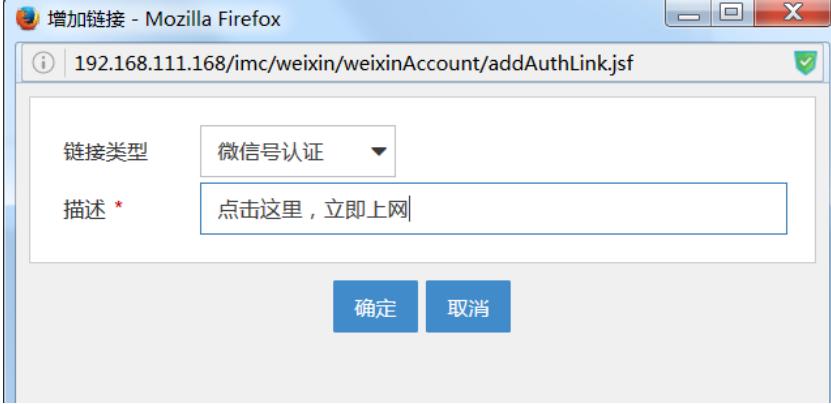

# **5.3【选做-手机号绑定】添加手机号认证菜单**

配置微信公众号认证时,手工增加"上网"菜单下的子菜单,点击增加链接按钮,增加"手机号绑定"类型 的菜单,并添加相关的文字描述。

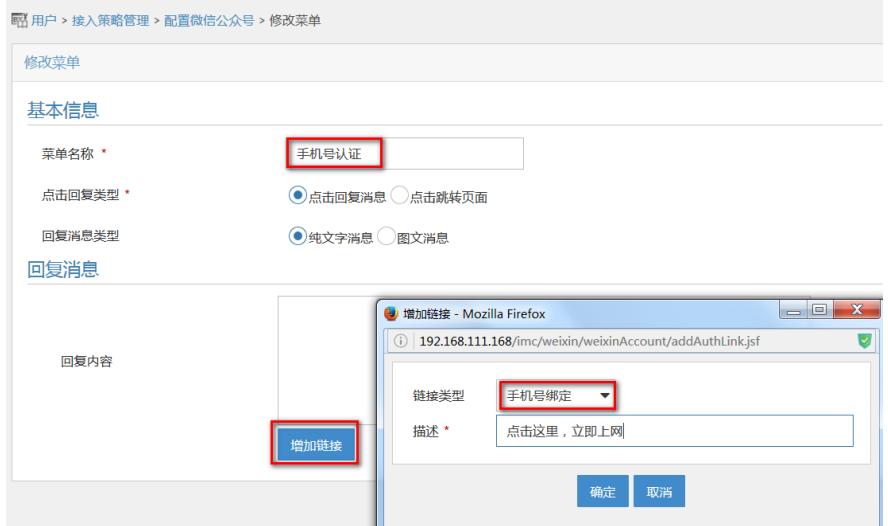

在微信认证中使用手机号认证时,需要使用短信给用户发送验证码。因此需要在iMC中配置短信平台。 短信发送方式有多种,本例中选择使用"亿美"短信平台。

选择"系统管理"页签,单击导航树中的"系统配置 > 短信业务中心配置"菜单项,进入短信业务中心配置 页面。

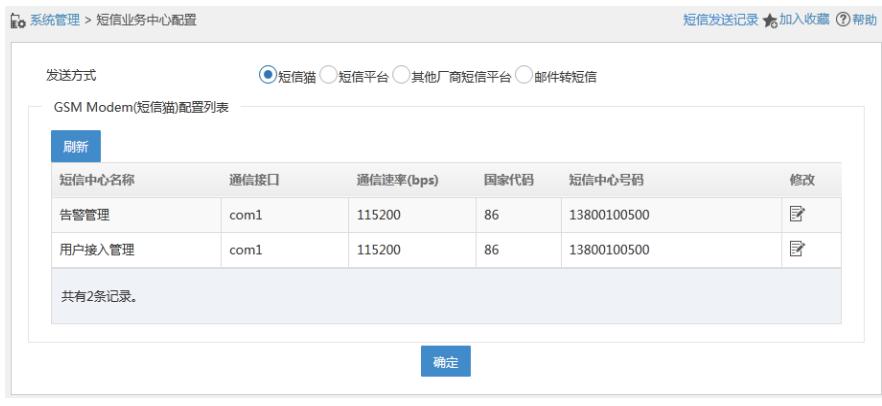

发送方式选择"短信平台",进入短信平台配置页面。

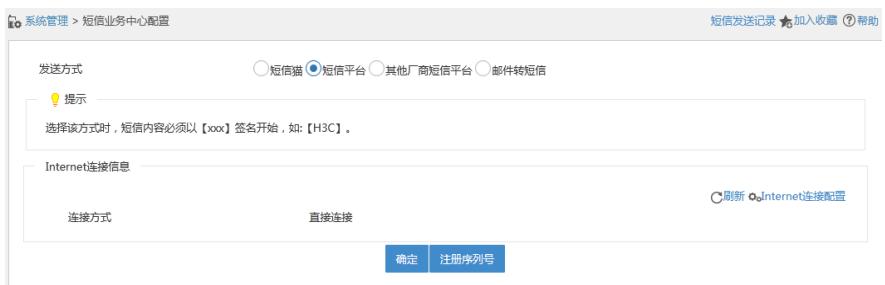

首次使用短信平台时需要先连接到Internet上注册序列号。单击<注册序列号>按钮,进入注册序列号页 面。

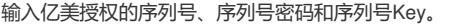

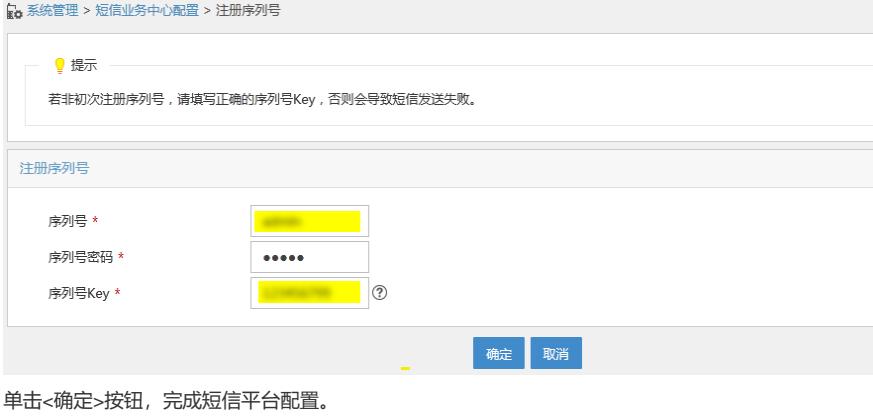

### **6.配置portal单点登录**

配置启用web系统到portal服务器的单点登录。此处的共享密钥可任意填写。用于Web应用系统与P ortal 服务器之间交互的安全性。该项只能输入8位,只能包含如下字符: [A,Z]∪[a,z]∪[0,9]∪{~`!@#\$%^&\*()\_-+{[}]|:";'<,>./}。

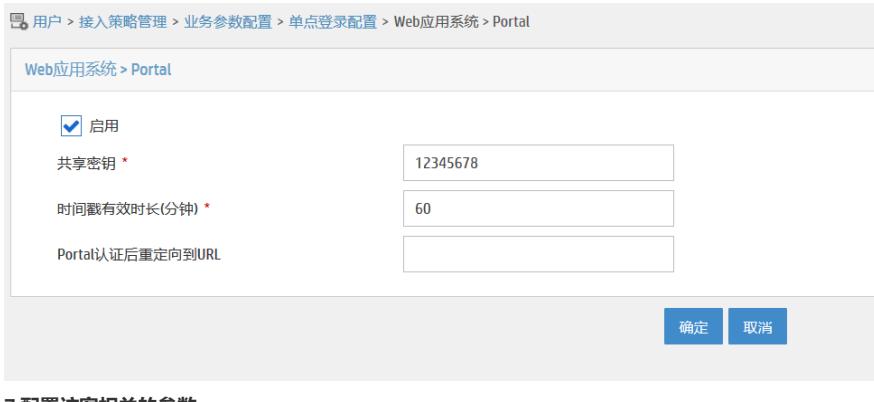

配置访客管理员,并将其设置为默认地访客管理员。注意访客管理员均为接入用户。

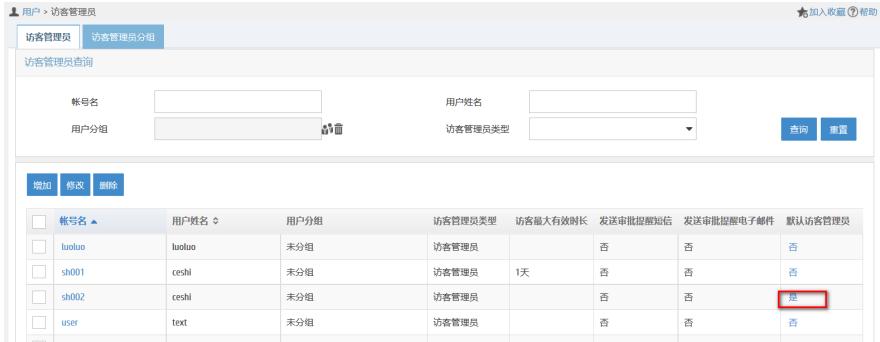

# **7.2访客服务**

配置访客服务,并将其设置为默认地访客服务。注意访客服务均为接入服务。

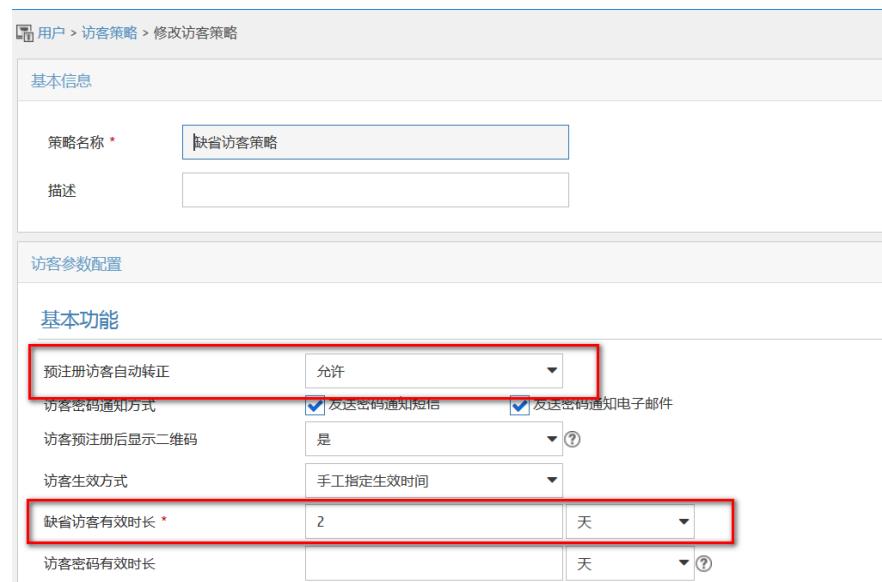

# **8.微信公众平台配置**

# **8.1 在微信公众平台上配置开发者中心**

在开发页签下的基本配置项目中,可以进行开发者中心的配置。

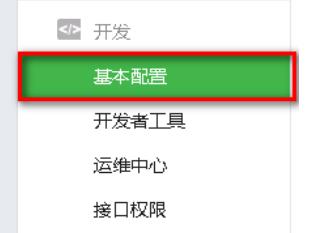

填写iMC的相关信息,其中URL与iMC侧添加公众号时的URL保持一致,即<http://imc>公网ip/weixin/mes sage,本例中

#### 基本配置

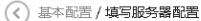

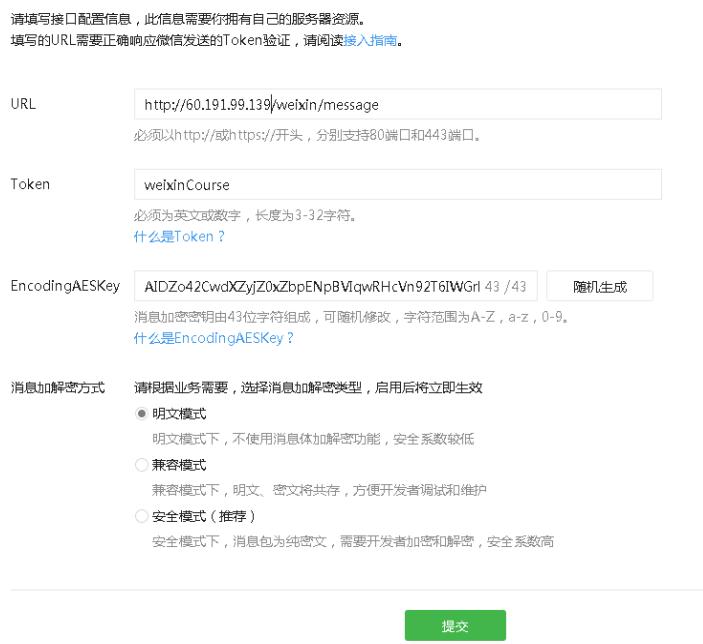

配置的token要与5.1中配置的完全一致,消息加密方式选择为明文,点击提交。若开发服务器处于未 启用状态,需要点击"启用"按钮启用该功能。

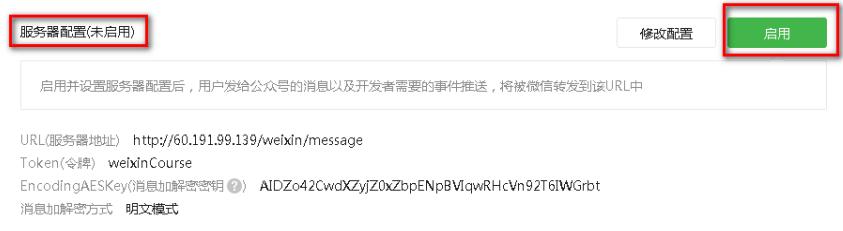

# **8.2iMC侧点击生效**

微信公众号开发者中心与iMC对接完成后,在iMC侧点击"生效"按钮。

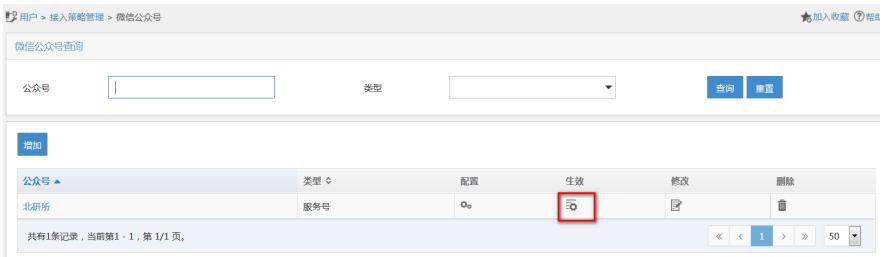

# **三、认证流程验证**

#### **1.微信号认证**

打开公众号的页面,可以看到上网菜单中的"微信号认证"。

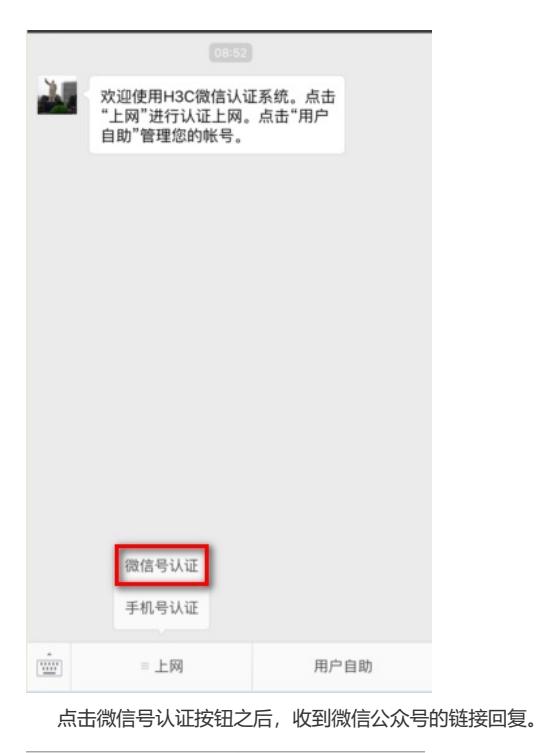

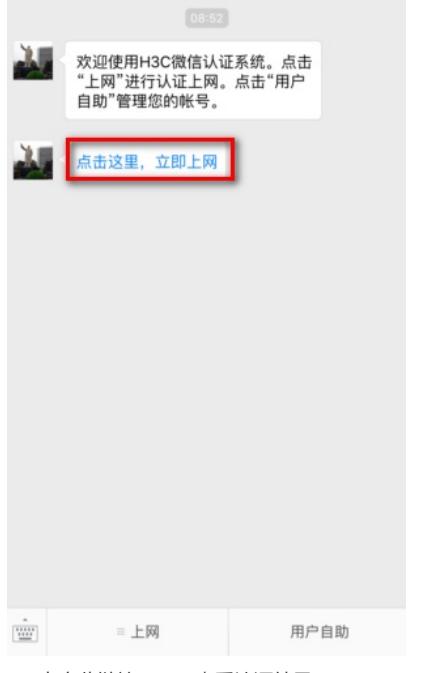

点击此链接,即可查看认证结果。

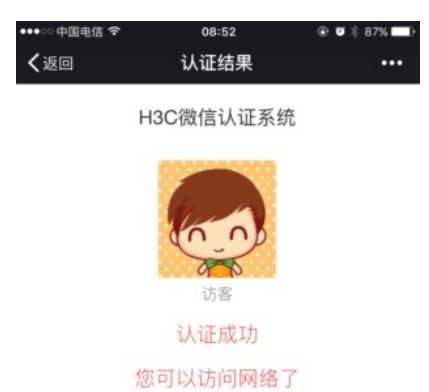

此时查看iMC前台页面,可以看到在线用户信息。

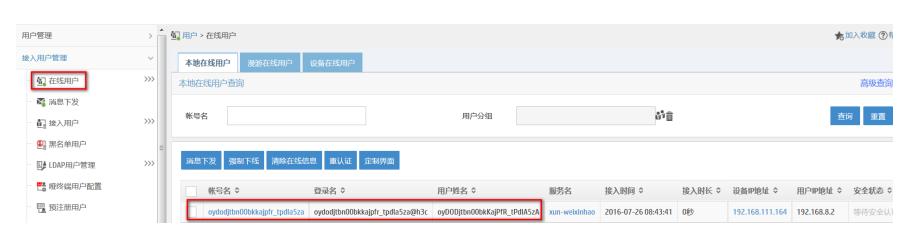

注意默认情况下,目前EIA E0408版本的微信认证能够获取到用户的openID作为用户名的数据,该 数据为腾讯对用户手机号加密后得到的字符串,能够唯一区分一个微信号。

# **2.手机号认证**

打开公众号的页面,可以看到上网菜单中的"手机号认证"。

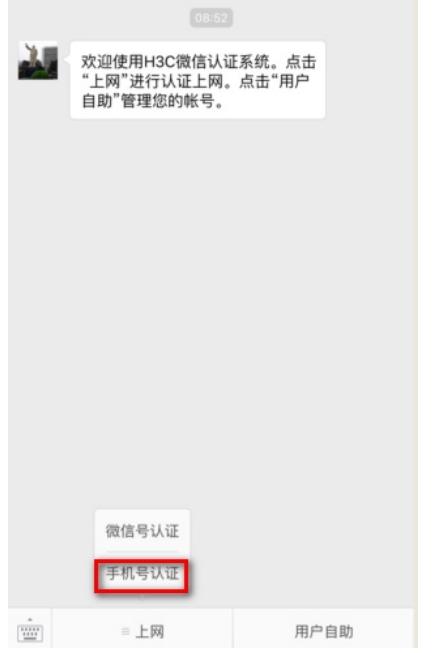

点击手机号认证按钮之后,收到微信公众号的链接回复。

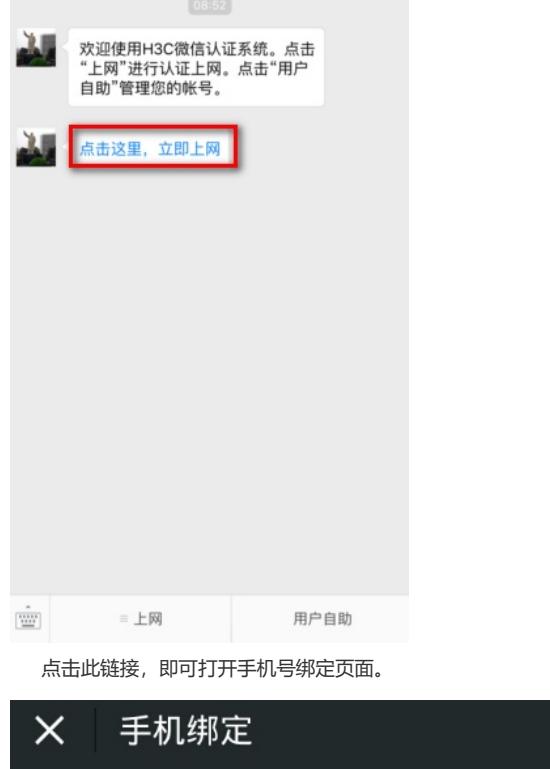

# H3C微信认证系统

ł

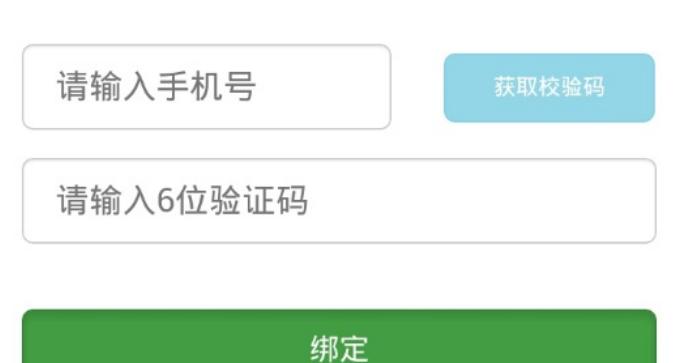

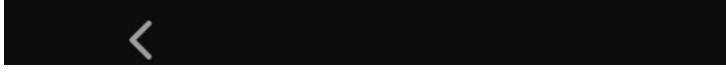

输入手机号码,本例中输入"18618661866",点击<获取校验码>按钮,然后输入手机收到的短信校验 码,本例中收到的校验码是"320342"。

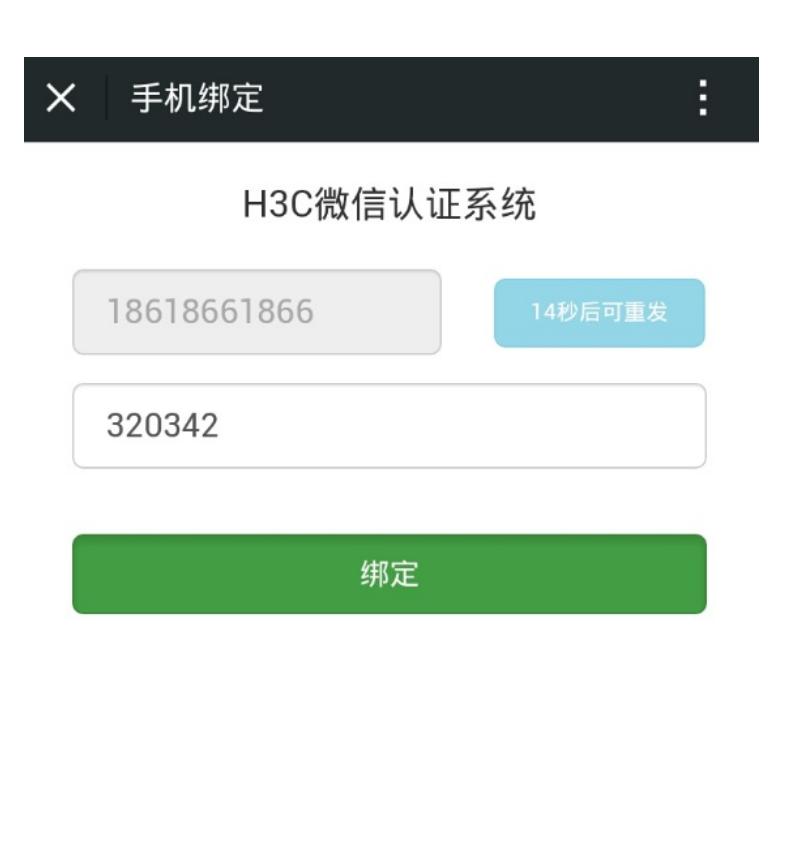

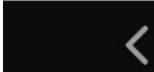

点击<绑定>按钮,认证结果页面显示认证成功。

H3C微信认证系统

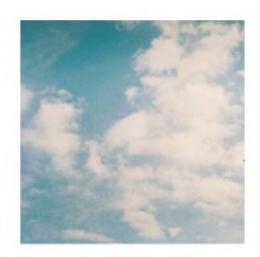

质

(中国北京海淀)

18618661866

认证成功

您可以访问网络了

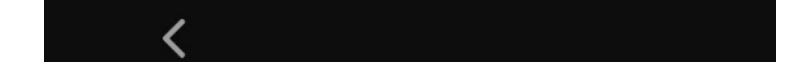

1.用于公众号认证的微信公众号必须有自定义菜单的权限

2.配置portal认证需要放通free-rule,必要时配置mac-triger命令实现临时放通

3.配置微信公众号信息时app secret为必填值, token要现在imc上面配置好, nat映射成功后再在微信 公众号上面点校验。